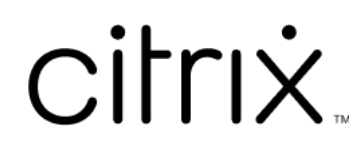

# **Citrix Files per Android**

# **Contents**

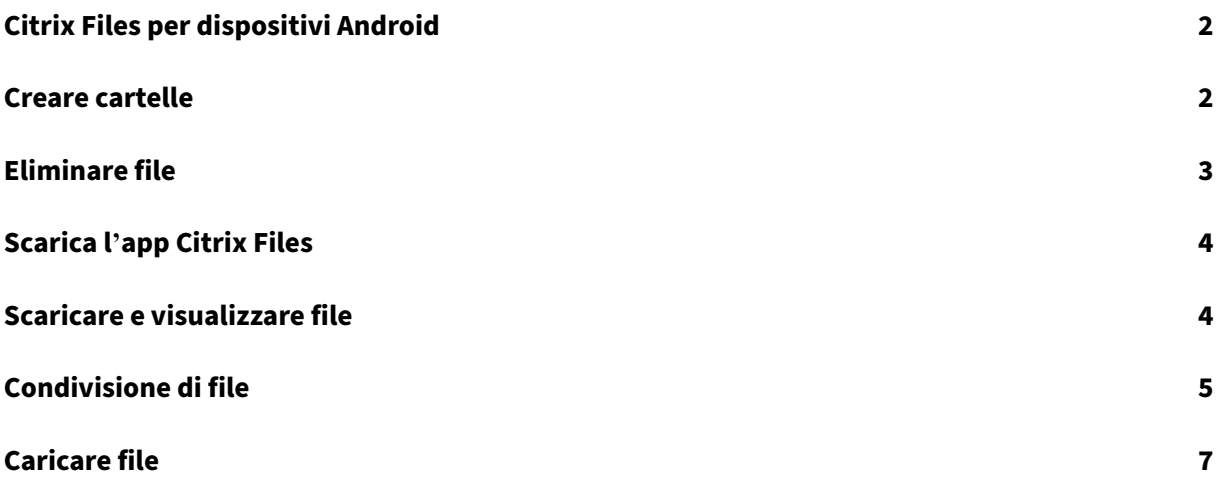

# <span id="page-2-0"></span>**Citrix Files per dispositivi Android**

## July 25, 2023

Citrix Files per Android aiuta a scambiare file in modo semplice, sicuro e professionale.

Progettato per gli affari, Citrix Files per Android è un file manager che offre:

- Condivisione e archiviazione dei dati sicura
- Utilizzo e impostazioni personalizzabili
- Servizio clienti pluripremiato
- Strumenti che permettono di collaborare in modo più semplice e di svolgere il proprio lavoro da qualsiasi dispositivo Android, sempre e ovunque.

Localizzazione supportata: tedesco, francese, spagnolo, giapponese, cinese semplificato, coreano, olandese, polacco, russo e portoghese.

## **Requisiti e limitazioni**

- Un tablet o un telefono Android.
- Questa app può essere utilizzata su un Chromebook di Google.
- La versione Android e i requisiti del dispositivo sono reperibili nella pagina dell'app di Google Play Store.

**Nota:**

I file con un nome superiore a 40 caratteri non possono essere caricati tramite l'app mobile Citrix Files. Il limite di caratteri include l'estensione del nome di file.

## <span id="page-2-1"></span>**Creare cartelle**

## July 25, 2023

I passaggi seguenti spiegano come creare cartelle in Citrix Files utilizzando il dispositivo Android.

- 1. Aprire le cartelle personali o condivise in cui si desidera creare una cartella.
- 2. Toccare il + cerchio blu per aprire il menu. Viene visualizzato il menu.
- 3. Toccare **Crea cartella** nel menu. Viene visualizzata la schermata **Crea cartella**.

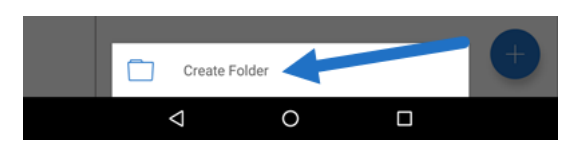

- 4. Digitare un nome per la nuova cartella ed eventuali note nelle sezioni corrispondenti.
- 5. Toccare **Crea cartella**. Viene visualizzata la finestra della nuova cartella.

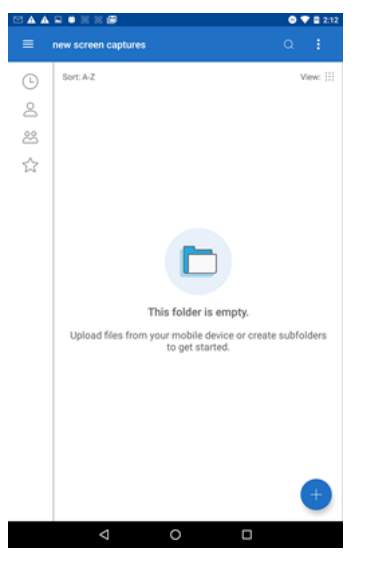

# <span id="page-3-0"></span>**Eliminare file**

#### July 25, 2023

I passaggi seguenti spiegano come eliminare file in Citrix Files utilizzando il dispositivo Android.

- 1. Sul dispositivo passare alla cartella contenente il file che si desidera eliminare.
- 2. Toccare i puntini di sospensione verticali.
- 3. Toccare Elimina nel menu. Viene visualizzata una schermata di conferma.

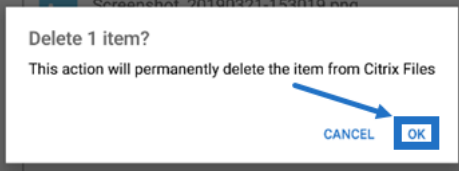

4. Toccare OK nella schermata di conferma per eliminare il file. Nella parte inferiore dello schermo viene visualizzato il messaggio "File eliminato".

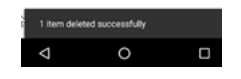

## <span id="page-4-0"></span>**Scarica l'app Citrix Files**

July 25, 2023

I passaggi seguenti spiegano come scaricare Citrix Files per il dispositivo e accedere al proprio account Citrix Files.

- 1. Aprire l'applicazione Play Store sul dispositivo.
- 2. Cercare Citrix Files.
- 3. Toccare Installa.

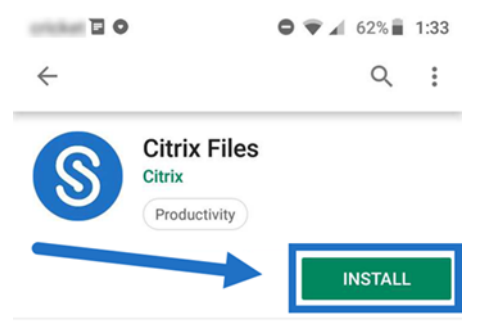

- 4. Toccare l'icona Citrix Files per aprirlo.
- 5. Digitare le informazioni di accesso Citrix.

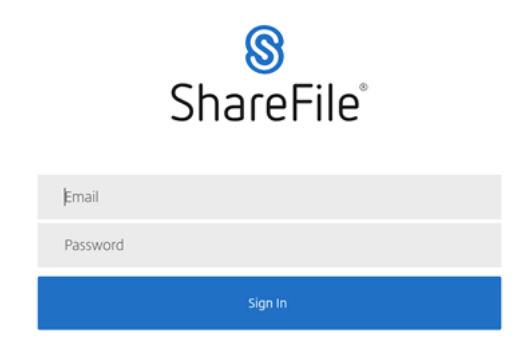

Citrix Files si apre con le cartelle visualizzate.

## <span id="page-4-1"></span>**Scaricare e visualizzare file**

## July 25, 2023

I passaggi seguenti spiegano come scaricare i file in Citrix Files utilizzando il dispositivo Android.

- 1. Utilizzando il dispositivo, passare alla cartella contenente i file che si desidera scaricare.
- 2. Toccare il file. Viene visualizzato il file.
- 3. Toccare i puntini di sospensione verticali per aprire il menu.
- 4. Toccare Apri in.

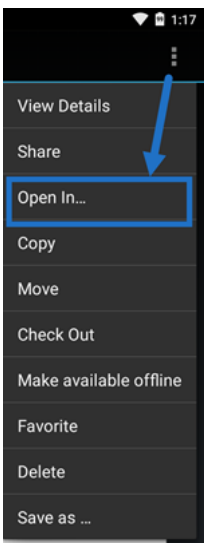

L'app selezionata dipende dal tipo di file scaricato. Selezionare l'applicazione corrispondente al file selezionato.

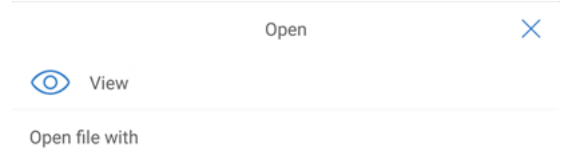

## **Condivisione di file**

July 25, 2023

I passaggi seguenti spiegano come condividere i file in Citrix Files utilizzando il dispositivo Android.

- 1. Sul dispositivo passare alla cartella contenente i file che si desidera condividere.
- 2. Toccare i puntini di sospensione verticali.
- 3. Toccare Condividi dal menu.

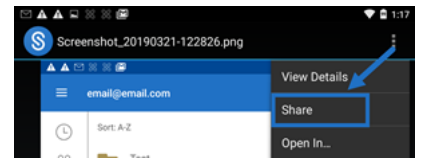

4. La schermata seguente consente di selezionare una delle seguenti opzioni: Condividi tramite l'e‑mail Citrix Files, Copia un collegamento o Invia una copia. Per questi passaggi, useremo Condividi tramite l'e‑mail Citrix Files.

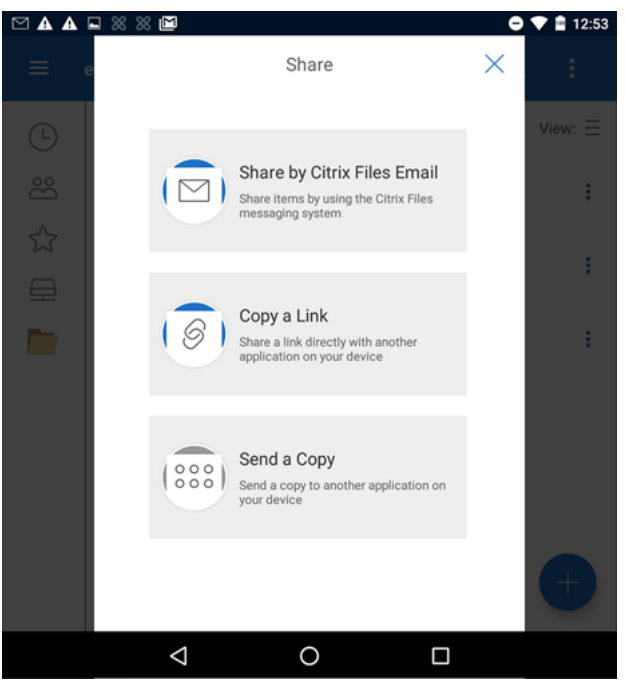

Nella parte inferiore dello schermo viene visualizzato il messaggio "File eliminato".

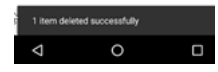

- 5. Toccare Condividi tramite l'e‑mail Citrix Files.
- 6. Immettere un destinatario per il messaggio. È possibile immettere un indirizzo e‑mail manual‑ mente o selezionare utenti dalla rubrica.
- 7. Immettere un oggetto per il messaggio. Se necessario, è possibile inserire testo aggiuntivo nel Corpo del messaggio.
- 8. Modifica opzioni messaggio consente di personalizzare quanto segue:
	- Invia una copia di questa e‑mail ‑ Consente di ricevere una copia del messaggio e‑mail
	- Richiedi ai destinatari di accedere ‑ Richiede ai destinatari di accedere con il loro account Citrix. Se il destinatario non è già un utente dell'account da cui si invia, questi deve creare un nome utente e una password prima di accedere al file.
	- Avvisami dopo l'accesso ai file ‑ Consente di ricevere un'e‑mail di notifica quando il file viene visualizzato o scaricato
	- Consenti ai destinatari di: scegliere tra visualizzazione e download con filigrana o avere il controllo completo.
	- Scadenza accesso Imposta per quanto tempo si desidera che sia accessibile il collegamento per il download. Se si invia un file memorizzato sul computer, per impostazione

predefinita questo è il periodo di tempo predefinito che i file possono rimanere nel contenitore di file

- Accessi per utente ‑ Limita il numero di visualizzazioni o download
- Collega sempre all'ultima versione del file ‑ Questa funzionalità è disponibile solo per gli utenti con il controllo delle versioni abilitato.
- 9. Fare clic su Invia collegamento file quando si è pronti. Nella parte inferiore dello schermo viene visualizzato il messaggio "File condiviso".

Seguire le istruzioni per l'app di posta per inviare il messaggio contenente il collegamento. Il destinatario riceve un messaggio:

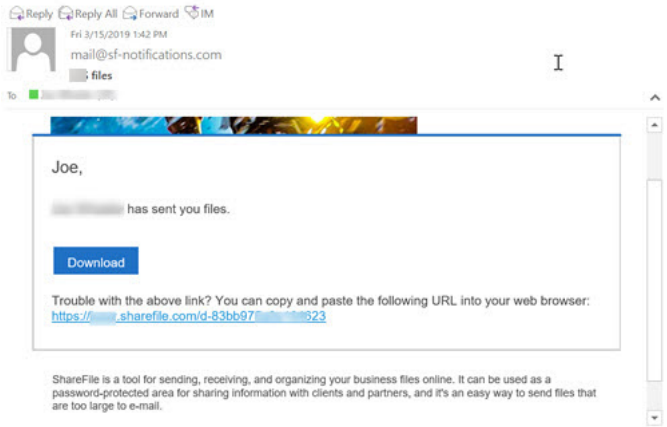

# **Caricare file**

July 25, 2023

I passaggi seguenti spiegano come caricare i file in Citrix Files utilizzando il dispositivo Android.

- 1. Toccare il + cerchio blu per aprire il menu. Viene visualizzato il menu.
- 2. Toccare Carica file.
- 3. Scegliere tra le opzioni disponibili per caricare.

### **Nota:**

potrebbe essere richiesto di consentire a Citrix Files di accedere alle funzioni del dispositivo.

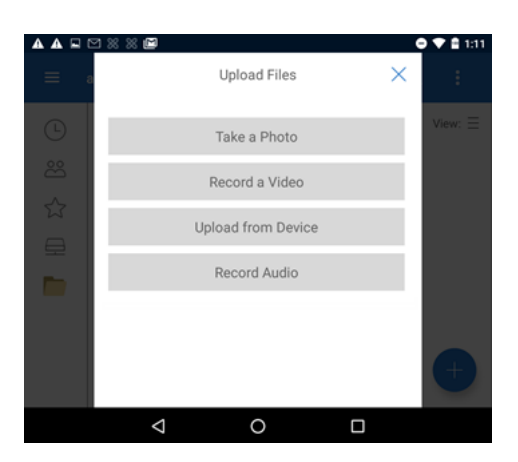

- 4. Toccare gli elementi da caricare tenendo presente che per più elementi si può usare il tocco lungo.
- 5. Toccare Apri.

Il file viene caricato sul dispositivo.

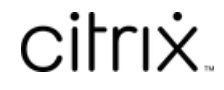

© 2024 Cloud Software Group, Inc. All rights reserved. Cloud Software Group, the Cloud Software Group logo, and other marks appearing herein are property of Cloud Software Group, Inc. and/or one or more of its subsidiaries, and may be registered with the U.S. Patent and Trademark Office and in other countries. All other marks are the property of their respective owner(s).

© 1999–2024 Cloud Software Group, Inc. All rights reserved. 9